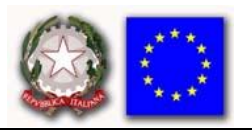

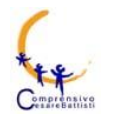

Via Cesare Battisti, 19 – 20815 Cogliate (MB) Tel. 02-96460321 – 02-96468302 C.M. MBIC86600V – C.F. 91074000158 – c.c.p. n. 50593201 mail segreteria: [mbic86600v@istruzione.it,](mailto:mbic86600v@istruzione.it) pec[: mbic86600v@pec.istruzione.it](mailto:mbic86600v@pec.istruzione.it) [www.iccogliate.edu.it](http://www.iccogliate.edu.it/)

## **ISTRUZIONI PER CARICAMENTO E CONDIVISIONE DI FILE**

## **CARICARE FILE IN DRIVE**

- 1. Apri [drive.google.com](https://drive.google.com/) sul computer con l'account istituzionale dello studente [nomestudente.cognomestudente@iccogliate.edu.it.](mailto:nomestudente.cognomestudente@iccogliate.edu.it)
- 2. In alto a sinistra, fai clic su Nuovo  $\rightarrow$  Caricamento di file
- 3. Scegli il file da caricare.

## **ORRURE**

- 1. Apri [drive.google.com](https://drive.google.com/) sul computer.
- 2. Apri o crea una cartella.
- 3. Trascina file nella cartella di Google Drive per caricarli.

## **CONDIVIDERE SINGOLO FILE**

- 1. Accedi a [Google Drive](https://drive.google.com/) su un computer.
- 2. Seleziona il file che vuoi condividere.
- 3. Fai clic su Condividi o Condividi<sup>+</sup>.
- 4. In "Condividi con persone e gruppi", inserisci l'indirizzo email [esamistato@iccogliate.edu.it](mailto:esamistato@iccogliate.edu.it) con cui vuoi condividere il file.
- 5. Per modificare le azioni che le persone possono eseguire nel tuo documento, a destra, fai clic sulla Freccia giù  $\longrightarrow$  Visualizzatore, Commentatore o Editor.
- 6. Scegli se inviare notifiche alle persone.
	- 1. Se vuoi comunicare alle persone che hai condiviso un documento con loro, seleziona la casella accanto a Invia notifiche. Se scegli di inviare le notifiche, tutti gli indirizzi inseriti riceveranno l'email.
	- 2. Se non vuoi inviare una notifica alle persone, deseleziona la casella.
- 7. Fai clic su Condividi o Invia.